# インターネットサービスについて

# →高村立 ③ 書館

# □インターネットサービスのご利用方法

#### 〇必要なもの

1.日高村立図書館の「利用カード」表面にある8桁の「利用者番号」

2.「パスワード」

## 〇パスワード登録方法

利用カードをご持参のうえ直接カウンターでお申し込みください。当日その場で 「初期パスワード」を発行します。(無料)

# 〇パスワードを忘れた場合

カウンターにて再度「初期パスワード」を発行します。利用カードをご持参の上カ ウンターまでお越しください。

# 〇インターネットサービスサイトへのアクセス方法

図書館のホームページの「ログイン」ボタンをクリックしてお入りください。 (別ウインドウが開きます)

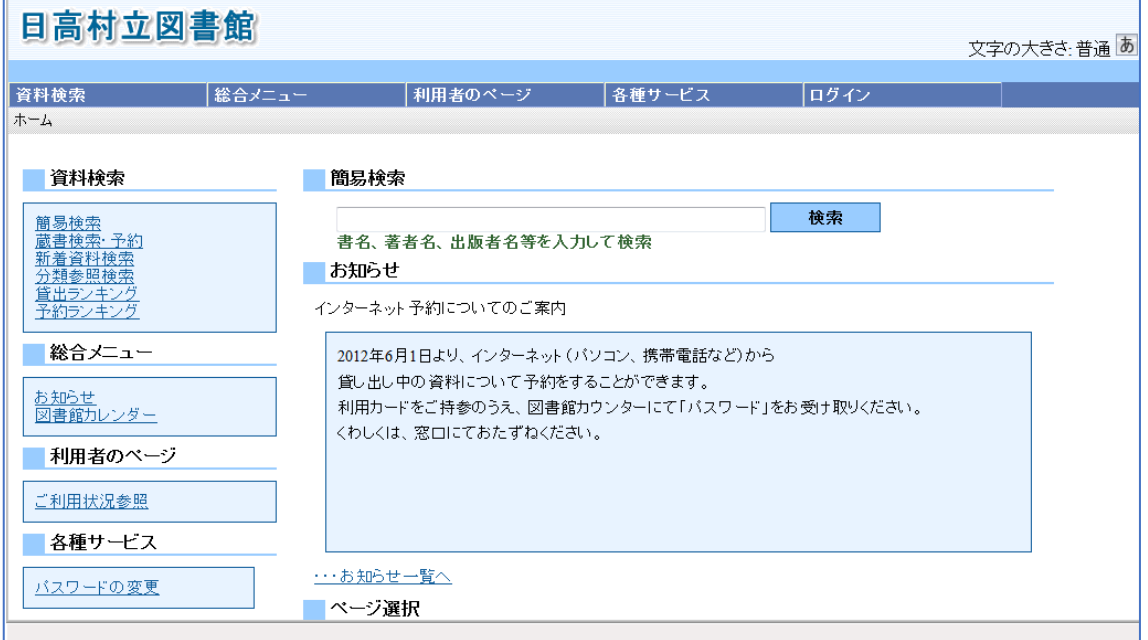

## 〇パスワード変更方法

「各種サービス」画面から「パスワードの変更」が行えます。セキュリティの観点か ら定期的な変更をお勧めします。(入力ミスにご注意ください)

# □ご利用できるサービス

#### 〇利用状況確認

その時点で借りている資料の確認ができます。

「ご利用状況参照」をクリックし、利用者番号とパスワードでログインしてくださ  $U_{\alpha}$ 

#### 〇予約状況確認・取消

「ご利用状況参照」をクリックし、利用者番号とパスワードでログインしてくださ い。

予約を取り消したい場合は、 「取消する」をクリックしてください。(「利用可 能」となった後での予約取り消しは、ご自分ではできませんのでお気軽にカウンター までお申し出ください)

# 〇資料の予約

日高村立図書館で所蔵している資料で、「貸出中」のものに予約をすることができま す。

【手順】

①資料検索画面(詳細画面)で、「予約申込」ボタンをクリックしてください。

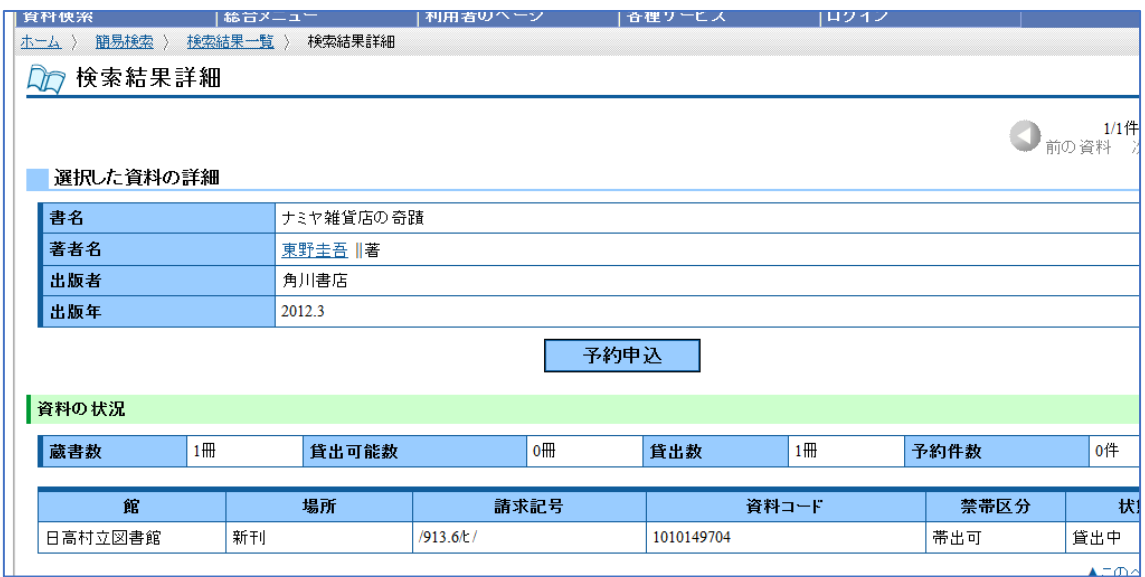

②ログイン画面に切り替わりますので、「利用者番号」と「パスワード」を入力し、「ロ グイン」ボタンをクリックしてください。

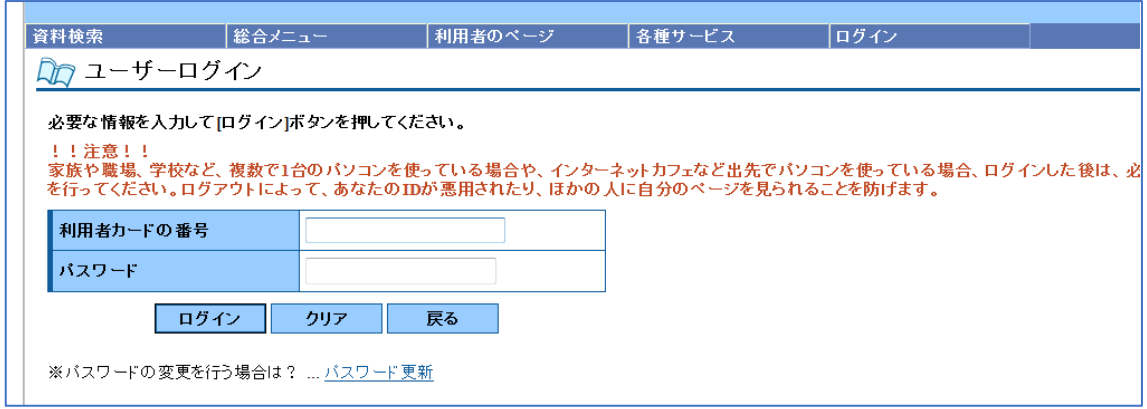

③連絡方法を選択のうえ、「予約」ボタンをクリックすると予約完了となります。

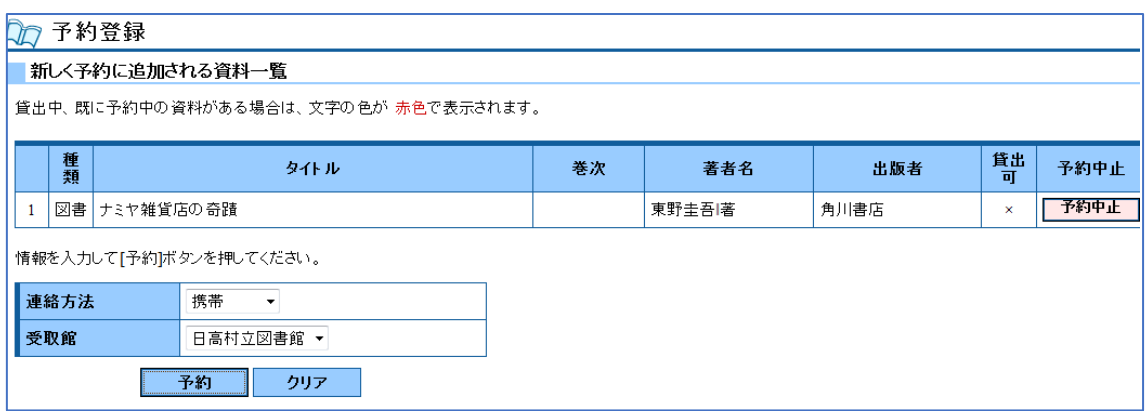

#### 〇予約確認・取消

予約された資料は、「利用状況」画面でいつでも確認できます。また、利用可能とな る前まででしたら取消もできます。

# 〇予約できる資料

日高村立図書館で所蔵している資料のうち、「貸出中」と表示されているものに限り ます。

予約できる資料には、「予約」ボタンが表示されています。

# 〇予約できない資料

- ◆参考図書や郷土資料など図書館内でのみご覧いただける資料
- ◆「貸出中」ではなく書架にある資料
- ◆ご自身が借りている資料

#### 〇予約できる数

5点まで

# 〇予約連絡について

「利用可能」状態になった資料は、③で選択された方法によりご連絡いたします。 お早めに(原則として1週間以内)当館カウンターまでお越しください。 新刊など次の予約が入っている場合は、1週間を待たずに再度ご連絡させていただく ことがあります。予めご了承ください。

#### ▼メールでの予約資料利用可能のご連絡について▼

メールでのご連絡をご希望の方は、「メールアドレス」登録をカウンターで行ってく ださい。

ご自分のメールアドレス(パソコンや携帯端末等)を登録されていない場合は、当館 からメールが送信できませんのでご注意ください。

受信拒否や指定受信などの設定をされている方は、日高村立図書館からのメールを受 信できるように設定してください。

#### ▼迷惑メール設定をご確認ください▼

メールソフトの設定によって、当館から送信したメールが迷惑メールと判断され、迷 惑メールフォルダに収納されてしまう場合や自動的に削除され届かない場合がありま すので、設定をご確認ください。

予約資料利用可能のお知らせなどを「メール」で受け取るように設定されている方 で、不安な方は「ご利用状況参照」画面をこまめにご確認いただきますようお願いし ます。

#### ▼携帯電話でご利用の方へ▼

携帯電話のメールをご使用の場合、設定により「なりすましメール」と判断されてし まうケースがあります。当館メールアドレスからのメールを受け取れる設定に変更し ていただきますよう、お願いいたします。(詳しくは、契約されている携帯電話会社 又はショップへお問合せください)